# Installing Sample Data and Sample Applications

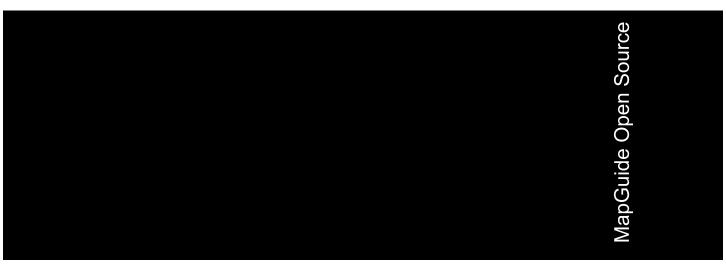

### Copyright<sup>©</sup> 2007 Autodesk, Inc.

All Rights Reserved

This publication, or parts thereof, may not be reproduced in any form, by any method, for any purpose.

AUTODESK, INC., MAKES NO WARRANTY, EITHER EXPRESS OR IMPLIED, INCLUDING BUT NOT LIMITED TO ANY IMPLIED WARRANTIES OF MERCHANTABILITY OR FITNESS FOR A PARTICULAR PURPOSE REGARDING THESE MATERIALS, AND MAKES SUCH MATERIALS AVAILABLE SOLELY ON AN "AS-IS" BASIS.

IN NO EVENT SHALL AUTODESK, INC., BE LIABLE TO ANYONE FOR SPECIAL, COLLATERAL, INCIDENTAL, OR CONSEQUENTIAL DAMAGES IN CONNECTION WITH OR ARISING OUT OF PURCHASE OR USE OF THESE MATERIALS. THE SOLE AND EXCLUSIVE LIABILITY TO AUTODESK, INC., REGARDLESS OF THE FORM OF ACTION, SHALL NOT EXCEED THE PURCHASE PRICE OF THE MATERIALS DESCRIBED HEREIN.

Autodesk, Inc. reserves the right to revise and improve its products as it sees fit. This publication describes the state of the product at the time of publication, and may not reflect the product at all times in the future.

#### **Autodesk Trademarks**

The following are registered trademarks of Autodesk, Inc., in the USA and other countries: 3D Studio, 3D Studio MAX, 3D Studio VIZ, 3ds Max, ActiveShapes, Actrix, ADI, AEC-X, ATC, AUGI, AutoCAD, AutoCAD LT, Autodesk, Autodesk Envision, Autodesk Inventor, Autodesk Map, Autodesk MapGuide, Autodesk Streamline, Autodesk WalkThrough, Autodesk World, AutoLISP, AutoSketch, Backdraft, Biped, Bringing information down to earth, Buzzsaw, CAD Overlay, Character Studio, Cinepak, Cinepak (logo), Civil 3D, Cleaner, Codec Central, Combustion, Design Your World, Design Your World (logo), EditDV, Education by Design, Gmax, Heidi, HOOPS, Hyperwire, i-drop, IntroDV, Lustre, Mechanical Desktop, ObjectARX, Physique, Powered with Autodesk Technology (logo), ProjectPoint, RadioRay, Reactor, Revit, VISION\*, Visual, Visual Construction, Visual Drainage, Visual Hydro, Visual Landscape, Visual Roads, Visual Survey, Visual Toolbox, Visual Tugboat, Visual LISP, Volo, WHIP!, and WHIP! (logo).

The following are trademarks of Autodesk, Inc., in the USA and other countries: AutoCAD Learning Assistance, AutoCAD Simulator, AutoCAD SQL Extension, AutoCAD SQL Interface, AutoSnap, AutoTrack, Built with ObjectARX (logo), Burn, Buzzsaw.com, CAiCE, Cinestream, Cleaner Central, ClearScale, Colour Warper, Content Explorer, Dancing Baby (image), DesignCenter, Design Doctor, Designer's Toolkit, DesignKids, DesignForf, DesignServer, Design Web Format, DWF, DWFit, DWG Linking, DXF, Extending the Design Team, GDX Driver, Gmax (logo), Gmax ready (logo), Heads-up Design, Incinerator, jobnet, ObjectDBX, Plasma, PolarSnap, Productstream, Real-time Roto, Render Queue, Topobase, Toxik, Visual Bridge, and Visual Syllabus.

#### Autodesk Canada Co. Trademarks

The following are registered trademarks of Autodesk Canada Co. in the USA and/or Canada and other countries: Discreet, Fire, Flame, Flint, Flint RT, Frost, Glass, Inferno, MountStone, Riot, River, Smoke, Sparks, Stone, Stream, Vapour, Wire.

The following are trademarks of Autodesk Canada Co., in the USA, Canada, and/or other countries: Backburner, Multi-Master Editing.

#### Third Party Trademarks

All other brand names, product names or trademarks belong to their respective holders.

#### Third Party Software Program Credits

ACIS Copyright<sup>©</sup> 1989-2001 Spatial Corp. Portions Copyright<sup>©</sup> 2002 Autodesk, Inc. Copyright<sup>©</sup> 1997 Microsoft Corporation. All rights reserved.

Flash ® is a registered trademark of Macromedia, Inc. in the United States and/or other countries.

International CorrectSpell™ Spelling Correction System® 1995 by Lernout & Hauspie Speech Products, N.V. All rights reserved.

InstallShield<sup>™</sup> 11. Copyright<sup>©</sup> 1997 InstallShield Software Corporation. All rights reserved.

PANTONE® Colors displayed in the software application or in the user documentation may not match PANTONE-identified standards. Consult current PANTONE Color Publications for accurate color.

PANTONE® and other Pantone, Inc. trademarks are the property of Pantone, Inc.® Pantone, Inc., 2002

Pantone, Inc. is the copyright owner of color data and/or software which are licensed to Autodesk, Inc., to distribute for use only in combination with certain Autodesk software products. PANTONE Color Data and/or Software shall not be copied onto another disk or into memory unless as part of the execution of this Autodesk software product.

Portions Copyright© 1991-1996 Arthur D. Applegate. All rights reserved.

Portions of this software are based on the work of the Independent JPEG Group.

RAL DESIGN® RAL, Sankt Augustin, 2002

RAL CLASSIC<sup>©</sup> RAL, Sankt Augustin, 2002

Representation of the RAL Colors is done with the approval of RAL Deutsches Institut für Gütesicherung und Kennzeichnung e.V. (RAL German Institute for Quality Assurance and Certification, re. Assoc.), D-53757 Sankt Augustin.

AutoCAD 2007 is produced under a license of data derived from DIC Color Guide® from Dainippon Ink and Chemicals, Inc. Copyright © Dainippon Ink and Chemicals, Inc. All rights reserved. DIC Color Guide computer color simulations used in this product may not exactly match DIC Color Guide, DIC color Guide Part 2 identified solid color standards. Use current DIC Color Guide Manuals for exact color reference. DIC and DIC Color Guide are registered trademarks of Dainippon Ink and Chemicals, Inc.

Typefaces from the Bitstream® typeface library copyright 1992.

Typefaces from Payne Loving Trust<sup>©</sup> 1996. All rights reserved.

AnswerWorks 4.0 ©; 1997-2003 WexTech Systems, Inc. Portions of this software © Vantage-Knexys. All rights reserved.

The Director General of the Geographic Survey Institute has issued the approval for the coordinates exchange numbered TKY2JGD for Japan Geodetic Datum 2000, also known as technical information No H1-N0.2 of the Geographic Survey Institute, to be installed and used within this software product (Approval No.: 646 issued by GSI, April 8, 2002).

Portions of this computer program are copyright © 1995-1999 LizardTech, Inc. All rights reserved. MrSID is protected by U.S. Patent No. 5,710,835. Foreign Patents Pending.
Portions of this computer program are Copyright ©; 2000 Earth Resource Mapping, Inc.
OSTN97 © Crown Copyright 1997. All rights reserved.
OSTN02 © Crown copyright 2002. All rights reserved.
OSGM02 © Crown copyright 2002, © Ordnance Survey Ireland, 2002.
FME Objects Engine © 2004 SAFE Software. All rights reserved.

### **GOVERNMENT USE**

Use, duplication, or disclosure by the U.S. Government is subject to restrictions as set forth in FAR 12.212 (Commercial Computer Software-Restricted Rights) and DFAR 227.7202 (Rights in Technical Data and Computer Software), as applicable.

Published By: Autodesk, Inc. 111 McInnis Parkway San Rafael, CA 94903, USA

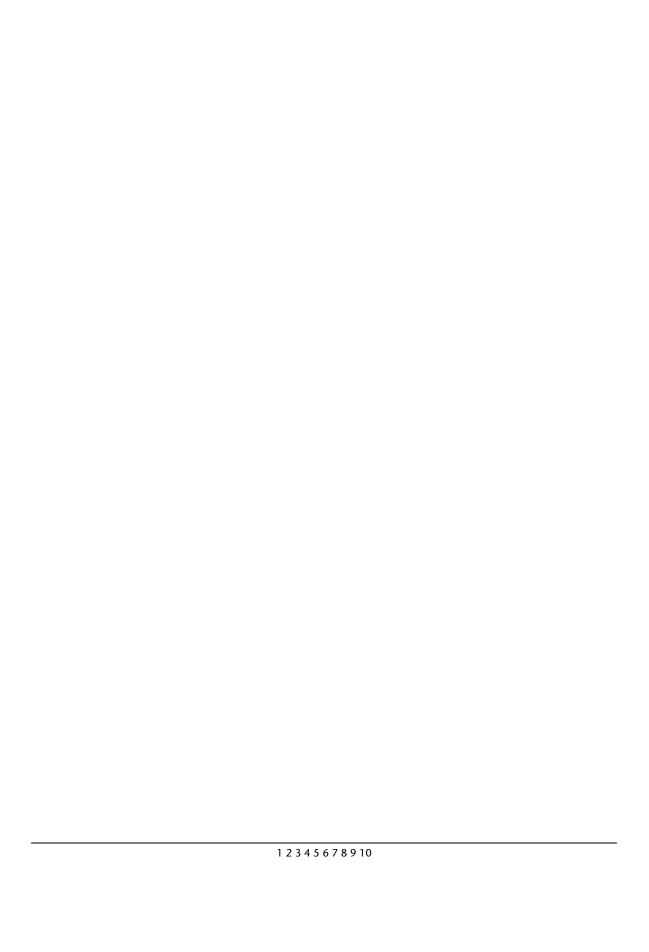

### **Contents**

| Chapter 1 | Installing Sample Data and Sample Applications         |
|-----------|--------------------------------------------------------|
|           | Instructions for Loading the Sample Data on the Server |
|           | Sample Application Deployment on Microsoft Windows     |
|           | Setting up Sample Applications (PHP) with IIS 5        |
|           | Setting up Sample Applications (PHP) with Apache 5     |
|           | Setting up Sample Applications (.Net) with IIS 6       |
|           | Setting up Sample Applications (Java) with Apache and  |
|           | Tomcat                                                 |
|           | Sample Application Deployment on Linux                 |
|           | Installing the Sample Applications for PHP on Linux 9  |
|           | Installing the Sample Applications for ISP on Linux    |

## Installing Sample Data and Sample Applications

Sample data and sample applications (for PHP, .Net, and Java) are available for use with MapGuide Open Source. There are the sample applications that accompany the *MapGuide*Developer's Guide and more complex Viewer Samples that show more functionality. Setting up the samples is a three-step process:

- 1 Load the Sheboygan Sample Data onto the MapGuide Server.
- **2** Load the web layout for the samples onto the MapGuide Server.
- **3** Deploy the sample applications for PHP, .Net, or Java on Autodesk MapGuide Web Server Extensions.

### In this chapter

- Instructions for Loading the Sample Data on the Server
- Sample Application
   Deployment on Microsoft
   Windows
- Sample ApplicationDeployment on Linux

### Instructions for Loading the Sample Data on the Server

These instructions assume that the Server and Web Server Extensions are installed in the default install locations, use the default password, and are working correctly.

- 1 Download the package *Sheboygan.mgp* from https://mapguide.osgeo.org/downloads.html to one of the following locations:
  - Windows: *C*:\*Program Files*\*MapGuideOpenSource*\*Server*\*Packages*
  - Linux: /usr/local/mapguideopensource/server/Packages
- **2** Start the Site Administrator: http://servername/mapguide/mapadmin/login.php
- **3** Enter the following:
  - User ID: Administrator
  - Password: admin
- 4 Choose the Configure Services menu.
- **5** In the Resource Services section, make sure that the path for Packages Folder is the same as in Step 2.
- **6** Choose the Manage Packages menu.
- 7 In the list of packages in the Load Package section, click *Sheboygan.mgp*.
- 8 Click Load Package.
- **9** After the package has been loaded successfully, the status column will say Load Succeeded.

If you encounter any problems, click View Log in the Load Package section. Or check the log file directly for details:

Windows: C:\Program

Files\MapGuideOpenSource\Server\Packages\Sheboygan.mgp.log

Linux: /usr/local/mapguideopensource/server/Packages/Sheboygan.mgp.log

If you have installed Autodesk MapGuide<sup>®</sup> Studio, which is available separately, you can use it to test that the sample data has been loaded correctly. Use the following information to connect to the server:

■ Site URL: http://servername/mapguide

■ User ID: Administrator

Password: admin

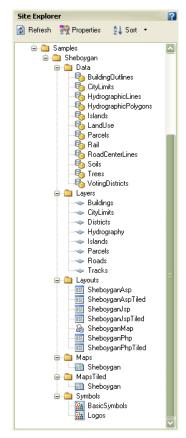

Sample data in the Site Explorer

After connecting to the server, you should be able to see the sample data in the MapGuide Studio Site Explorer. You may need to click the Site Explorer Refresh button, if you installed the sample data while MapGuide Studio was running.

Alternatively, you can use HTML test forms (http://servername/mapguide/mapagent/index.html) to test that sample data has been loaded correctly. Select the EnumerateResources operation and specify Type as WebLayout. You should get a response with 6 WebLayouts:

- Library://Samples/Sheboygan/Layouts/SheboyganPhp.WebLayout
- Library://Samples/Sheboygan/Layouts/SheboyganPhpTiled.WebLayout
- Library://Samples/Sheboygan/Layouts/SheboyganAsp.WebLayout
- Library://Samples/Sheboygan/Layouts/SheboyganAspTiled.WebLayout
- Library://Samples/Sheboygan/Layouts/SheboyganJsp.WebLayout
- Library://Samples/Sheboygan/Layouts/SheboyganJspTiled.WebLayout

### Sample Application Deployment on Microsoft Windows

Deploy the sample application code for PHP, .Net, or Java, depending on the Web Server Extensions development environment you selected during installation of Web Server Extensions. The instructions below cover the following situations:

- Setting up Sample Applications (PHP) for Web Server Extensions API and Viewer Surround for PHP 5.2.1 configured with IIS 5 or 6
- Setting up Sample Applications (PHP) for Web Server Extensions API and Viewer Surround for PHP 5.2.1 configured with Apache 2.0.55
- Setting up Sample Applications (.Net) for Web Server Extensions API and Viewer Surround for .Net 2.0 configured with IIS 5 or 6
- Setting up Sample Applications (Java) for Web Server Extensions API and Viewer Surround for Java configured with Apache 2.0.55 and Tomcat 5.5.12

**NOTE** These instructions assume that Server and Web Server Extensions are installed in the default install location and working correctly.

### **Setting up Sample Applications (PHP) with IIS**

- 1 Download *phpsamples.mgp*, *phpsamples.zip*, and *phpviewersample.zip* from https://mapguide.osgeo.org/downloads.html.
- **2** Unzip *phpsamples.zip* to a new directory: *C:\Program Files\MapGuideOpenSource\WebServerExtensions\www\phpsamples.*
- **3** Unzip *phpviewersample.zip* to a new directory: *C:\Program Files\MapGuideOpenSource\WebServerExtensions\www\phpviewersample.*
- **4** Load the *phpsample.mgp* package the same way you loaded the Sample Data package. (See Instructions for Loading the Sample Data on the Server (page 2).)
- 5 Open the URL http://servername/mapguide/phpsamples/main.php.

This opens the developer's guide samples and provides links to the Viewer Samples. You can also open the Viewer Samples directly. There are versions for different viewers.

- For the DWF Viewer (Internet Explorer only), use this URL: http://servername/mapguide/phpviewersample/dwfviewersample.php Make sure that the system on which you are launching Internet Explorer has DWF Viewer version 6.5.0.679 or later installed.
- For the AJAX Viewer (Internet Explorer or Firefox), use this URL: http://servername/mapguide/phpviewersample/ajaxviewersample.php
- For the AJAX Viewer (Internet Explorer or Firefox), use this URL to display a tiled map: http://servername/mapguide/phpviewersample /ajaxtiledviewersample.php

**NOTE** *servername* is the name or IP Address of the computer on which the Web Server Extensions and Sample Application are installed.

### Setting up Sample Applications (PHP) with Apache

- 1 Download *phpsamples.mgp*, *phpsamples.zip*, and *phpviewersample* from *https://mapguide.osgeo.org/downloads.html*.
- **2** Unzip *phpsamples.zip* to a new directory: *C:\Program Files\MapGuideOpenSource\WebServerExtensions\www\phpsamples*.

- **3** Unzip *phpviewersample* to a new directory: *C:\Program* Files\MapGuideOpenSource\WebServerExtensions\www\phpviewersample.
- **4** Load the *phpsample.mgp* package the same way you loaded the Sample Data package. (See Instructions for Loading the Sample Data on the Server (page 2).)
- **5** Open the URL http://servername:8008/mapguide/phpsamples/main.php.

This opens the developer's guide samples and provides links to the Viewer Samples. You can also open the Viewer Samples directly. There are versions for different viewers.

- For the DWF Viewer (Internet Explorer only), use this URL: http://servername:8008/mapguide/phpviewersample/dwfviewersample.php Make sure that the system on which you are launching Internet Explorer has DWF Viewer version 6.5.0.679 or later installed.
- For the AJAX Viewer (Internet Explorer or Firefox), use this URL: http://servername:8008/mapguide/phpviewersample/ajaxviewersample.php
- For the AJAX Viewer (Internet Explorer or Firefox), use this URL to display a tiled map: http://servername:8008/mapguide/phpviewersample/ajaxtiledviewersample.php

**NOTE** *servername* is the name or IP Address of the computer on which the Web Server Extensions and Sample Application are installed.

### Setting up Sample Applications (.Net) with IIS

- 1 Download *dotnetsamples.zip*, *dotnetsamples.mgp*, and *dotnetviewersample.zip* from *https://mapguide.osgeo.org/downloads.html*.
- **2** Unzip *dotnetsamples.zip* to a new directory: *C:\Program Files\MapGuideOpenSource\WebServerExtensions\www\dotnetsamples.*
- **3** Unzip *dotnetviewersample.zip* to a new directory: *C:\Program Files\MapGuideOpenSource\WebServerExtensions\www\dotnetviewersample.*
- 4 Create a "bin" folder under dotnetsamples and copy all DLLs from C:\Program
  Files\MapGuideOpenSource\WebServerExtensions\www\mapviewernet\bin
  to C:\Program Files\MapGuideOpenSource\WebServerExtensions\www
  \dotnetsamples\bin.

- 5 Create a "bin" folder under *dotnetviewersample* and copy all DLLs from *C:\Program* 
  - Files\MapGuideOpenSource\WebServerExtensions\www\mapviewernet\bin to C:\Program Files\MapGuideOpenSource\WebServerExtensions\www\dotnetviewersample\bin.
- **6** Add *C:\Program* Files\MapGuideOpenSource\WebServerExtensions\www\mapviewernet\bin to the Path Environment Variable.
- 7 Load the *dotnetsample.mgp* package the same way you loaded the Sample Data package. (See Instructions for Loading the Sample Data on the Server (page 2).
- **8** Open the Internet Information Services control panel (available from Administrative Tools) and navigate to Default Web Site/mapguide.
- 9 Configure dotnetsamples and dotnetviewersample as applications. (Right-click the directory and choose Properties. Then, on the Directory tab, click Create in the Application Settings.)
- **10** On the ASP.NET tab, make sure that ASP.NET version for those two directories is set to 2.0 or higher.
- 11 Close the Internet Information Services control panel.
- **12** Open the URL http://servername/mapguide/dotnetsamples/main.aspx.

This opens the developer's guide samples and provides links to the Viewer Samples. You can also open the Viewer Samples directly. There are versions for different viewers.

- For the DWF Viewer (Internet Explorer only), use the URL: http://servername/mapguide/dotnetviewersample /dwfviewersample.aspx Make sure that the system on which you are launching Internet Explorer has DWF Viewer version 6.5.0.679 or later installed.
- For the AJAX Viewer (Internet Explorer or Firefox), use the URL: http://servername/mapguide/dotnetviewersample/ajaxviewersample.aspx
- For the AJAX Viewer (Internet Explorer or Firefox), use this URL to display a tiled map: http://servername/mapguide/dotnetviewersample/ajaxtiledviewersample.aspx

**NOTE** *servername* is the name or IP Address of the computer on which the Web Server Extensions and sample applications are installed.

### Setting up Sample Applications (Java) with Apache and Tomcat

- 1 Download *javasamples.zip*, *javasamples.mgp*, and *javaviewersample.zip* from *https://mapguide.osgeo.org/downloads.html*.
- **2** Unzip *javasamples.zip* to a new directory: *C:\Program Files\MapGuideOpenSource\WebServerExtensions\www\javasamples.*
- **3** Unzip *javaviewersample.zip* to a new directory: *C:\Program Files\MapGuideOpenSource\WebServerExtensions\www\javaviewersample.*
- **4** Open the file *C*:\*Program Files*\*MapGuideOpenSource*\*WebServerExtensions*\*Apache2*\*conf*\*httpd.conf*.
  Add the following lines at the end:

```
JkMount /mapguide/javaviewersample/* worker1
JkMount /mapguide/javasamples/* worker1
```

- 5 Save the changes.
- **6** Restart the Apache2 service.
- 7 Copy *json.jar* from https://mapguide.osgeo.org/downloads.html to *C:\Program Files\MapGuideOpenSource\WebServerExtensions\www\WEB-INF\lib*.
- **8** Load the *javasample.mgp* package the same way you loaded the Sample Data package. (See Instructions for Loading the Sample Data on the Server (page 2).)
- 9 Open the URL http://servername:8008/mapguide/javasamples/main.jsp.

This opens the developer's guide samples and provides links to the Viewer Samples. You can also open the Viewer Samples directly. There are versions for different viewers.

- For the DWF Viewer (Internet Explorer only), use the URL: http://servername:8008/mapguide/javaviewersample/dwfviewersample.jsp Make sure that the system on which you are launching Internet Explorer has DWF Viewer version 6.5.0.679 or later installed.
- For the AJAX Viewer (Internet Explorer or Firefox), use the URL: http://servername:8008/mapguide/javaviewersample/ajaxviewersample.jsp

■ For the AJAX Viewer (Internet Explorer or Firefox), use this URL to display a tiled map: http://servername:8008/mapguide/javaviewersample /ajaxtiledviewersample.jsp

NOTE servername is the name or IP Address of the computer on which the Web Server Extensions and sample applications are installed.

### Sample Application Deployment on Linux

Download the sample application code for PHP or Java, depending on the Web Server Extensions development environment you have configured.

### Installing the Sample Applications for PHP on Linux

These instructions assume that Server and Web Server Extensions are installed in the default install location and working correctly.

- 1 Download phpsamples.mgp, phpsamples.zip, and phpviewersample.zip from https://mapguide.osgeo.org/downloads.html.
- **2** Unzip *phpsamples.zip* to a new directory: /usr/local/mapguideopensource/webserverextensions/www/phpviewersample/phpsamples.
- **3** Unzip *phpviewersample.zip* to a new directory: /usr/local/mapguideopensource/webserverextensions/www/phpviewersample.
- **4** Load the *dotnetsample.mgp* package the same way you loaded the Sample Data package. (See Instructions for Loading the Sample Data on the Server (page 2).)
- 5 Open the URL http://servername/mapguide/phpsamples/main.php.

This opens the developer's guide samples and provides links to the Viewer Samples. You can also open the Viewer Samples directly. There are versions for different viewers.

■ For the DWF Viewer (Internet Explorer only), use the URL: http://servername:8008/mapguide/phpviewersample/dwfviewersample.php Make sure that the system on which you are launching Internet Explorer has DWF Viewer version 6.5.0.679 or later installed.

- For the AJAX Viewer (Internet Explorer or Firefox), use the URL: http://servername:8008/mapguide/phpviewersample/ajaxviewersample.php
- For the AJAX Viewer (Internet Explorer or Firefox), use this URL to display a tiled map: http://servername:8008/mapguide/phpviewersample/ajaxtiledviewersample.php

**NOTE** *servername* is the name or IP Address of the computer on which the Web Server Extensions and sample applications are installed.

### Installing the Sample Applications for JSP on Linux

These instructions assume that Server and Web Server Extensions are installed in the default install location and working correctly, and that the Java agent was installed.

- 1 Stop Tomcat, if it is running.
- **2** Download *phpsamples.mgp*, *phpsamples.zip*, and *phpviewersample.zip* from *https://mapguide.osgeo.org/downloads.html*.
- **3** Unzip *phpsamples.zip* to a new directory: /usr/local/mapguideopensource/webserverextensions/www/phpsamples.
- **4** Unzip *phpviewersample.zip* to a new directory: /usr/local/mapguideopensource/webserverextensions/www/phpviewersample.
- **5** Load the *javasample.mgp* package the same way you loaded the Sample Data package. (See Instructions for Loading the Sample Data on the Server (page 2).)
- 6 Open the URL http://servername:8008/mapguide/javasamples/main.jsp.

This opens the developer's guide samples and provides links to the Viewer Samples. You can also open the Viewer Samples directly. There are versions for different viewers.

- For the DWF Viewer (Internet Explorer only), use the URL: http://servername:8008/mapguide/javaviewersample/dwfviewersample.jsp Make sure that the system on which you are launching Internet Explorer has DWF Viewer version 6.5.0.679 or later installed.
- For the AJAX Viewer (Internet Explorer or Firefox), use the URL: http://servername:8008/mapguide/javaviewersample/ajaxviewersample.jsp

■ For the AJAX Viewer (Internet Explorer or Firefox), use this URL to display a tiled map: http://servername:8008/mapguide/javaviewersample/ajaxtiledviewersample.jsp

**NOTE** *servername* is the name or IP Address of the computer on which the Web Server Extensions and sample applications are installed.